# $(1)$  $(1)$ **CISCO**

# EPG Search Configuration **Instructions**

## **Overview**

## **Introduction**

In an ISDP environment, subscribers can search through the Electronic Program Guide (EPG) for programs either from the main TV menu or by pressing **Guide** and then selecting **Search**. A keypad appears on the screen which allows subscribers to enter the text they want to find.

The navigation catalog for the EPG search feature is managed by the Content Delivery System (CDS) Navigation Server.

## **Purpose**

In order to configure EPG search for your subscribers, you must do the following:

- **1** Enter the IP address of the CDS-Navigation Server through the VOD Applications screen on the ISDS.
- **2** Create or select a package that will be used to enable EPG search on set-top boxes.
- **3** Create a SAM service which points to the EID for the package that controls EPG search.
- **4** Add the EPG search package to the set-top box and test to confirm that EPG search is working.

This document provides the procedures necessary to complete these steps and set up EPG search functionality in an ISDP environment.

## **Audience**

This document is written for the following audiences:

- System administrators
- Cisco<sup>®</sup> Services engineers
- Call-center personnel
- $\blacksquare$  System operators who are responsible for maintaining ISDS applications

**Overview**

## **Document Version**

This is the second formal release of this document.

## **Configure the ISDP for EPG Search**

### **Before You Begin**

Before you begin configuring EPG search capabilities for your site, you must make sure that the CDS Navigation Server has been installed with a network connection to your ISDS. Be sure that you can ping the CDS Navigation Server before you continue.

In addition, you will need the IP address of your CDS Navigation Server to configure EPG search capabilities. Write the IP address of your CDS Navigation Server in the following space:

#### **Notes:**

- Refer to *Cisco TV CDS 2.2 Installation, Upgrade, and Maintenance Guide* (OL-22246-01) for information about setting up the CDS Navigation Server.
- Depending on the way your network is set up, you may need to set persistent routes to the CDS Navigation Server. Check with your IT department to see if this is the case. See *Setting Persistent Routes (Optional)* (on page [10\)](#page-9-0) for more information.

### **Configure the ISDP**

Follow these steps to set up the ISDP for EPG search.

**1** On the ISDS Administrative Console, select the **System Provisioning** tab and then select the **VOD params tabs**. The VOD Applications screen appears.

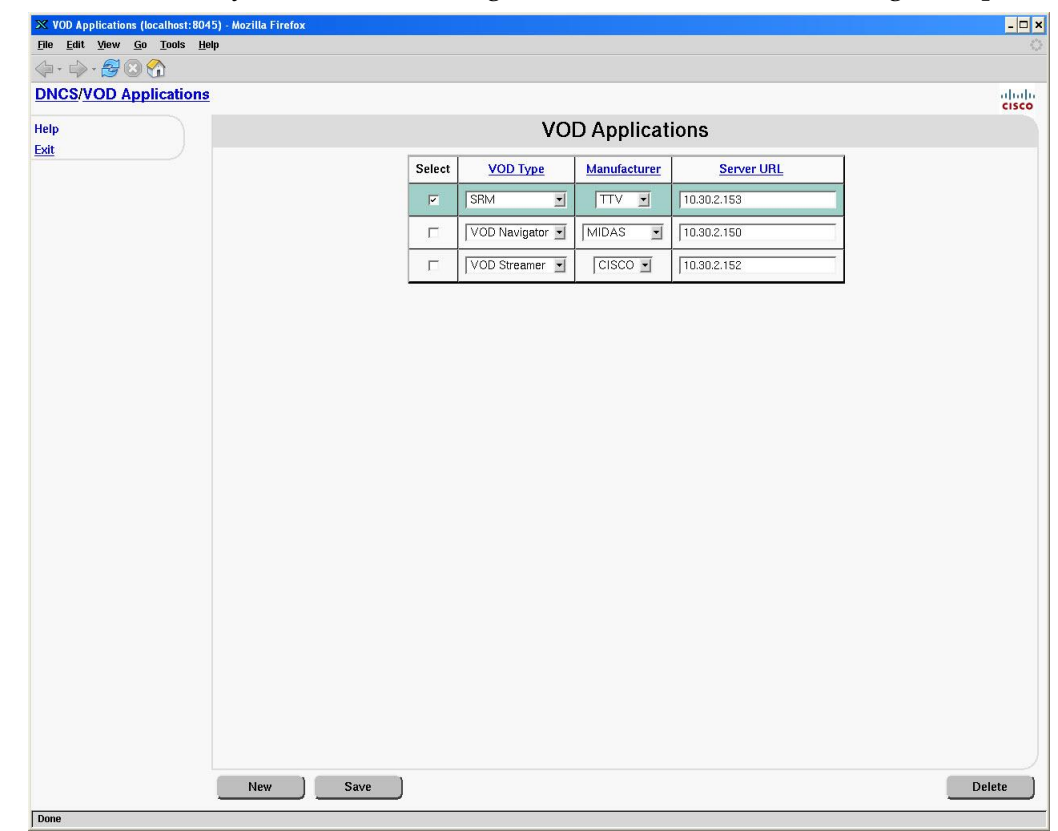

**2** Add a new entry for the VOD Navigator, as shown in the following example.

**Note:** If you are running ISDS version 2.2.0.1 or earlier, you may need to bounce all of the hctm\* processes to update the unconfig params.

**3** Add the following information to the dncs .profile file. Replace the IP address in the example with the IP that is set on the MIDAS server.

```
export MIDAS SEARCH SERVER IP=xxx.xxx.xxx.xxx
export MIDAS_SEARCH_URLBASE=/MIDAS/EPGHttpServer/
```
- **4** Re-source the shell env to take effect and check with >echo \$env variable.
- **5** Type **cd /dvs/appserv/etc** and press **Enter**.
- **6** Does your site already support VOD?
	- If **yes**, add the following information to the application server configuration file (midas.env). Replace the IP address in the example with the IP that is set on the MIDAS server.
	- If **no**, create a new application server configuration file (midas.env) with the following information. Replace the IP address with the IP that is set on the MIDAS server.

```
MIDAS_SEARCH_SERVER_IP=xxx.xxx.xxx.xxx 
MIDAS_SEARCH_URLBASE=/MIDAS/EPGHttpServer
MIDAS_SEARCH_UPLOAD_TYPE=epg
```
**7** Enter the following commands to stop and restart the application server process: cd /dvs/appserv/bin

```
appStop
appStart
```
### **Create a Package to Enable EPG Search**

Depending on how you plan to offer EPG search, you must either create a new package or assign EPG search to an existing package:

- $\blacksquare$  If EPG search will be a premium feature (only available to subscribers who pay extra for the service), then you must create a new package to enable the service. Go to *Create a Package* (on page [5\)](#page-4-0).
- If you plan to offer EPG search to all subscribers, then you can assign the feature to the basic package. Go to *Determine the EID Value* (on page [6\)](#page-5-0).

#### <span id="page-4-0"></span>**Create a Package**

If your site will offer EPG search as a premium feature, follow these steps to create a new package.

**1** On the ISDS Administrative Console, click **Package** from the System Provisioning tab. The Package List window opens.

#### **Configure the ISDP for EPG Search**

**2** Select **File > New** to open the Set Up Package window.

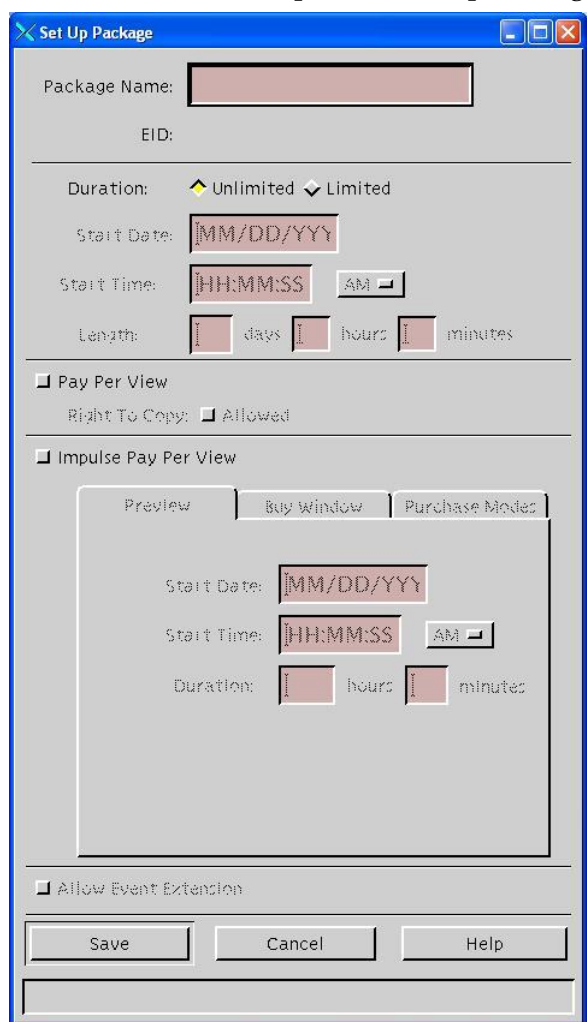

**3** Type a name for the package in the Package Name field. This name should be descriptive so that you can identify the package later (for example, "EPG Search").

#### **Notes:**

- $\blacksquare$  Be sure that this package name is compatible with your billing system requirements.
- Leave all other fields in this window set to their default values.
- **4** Click **Save**. The package is created.

#### <span id="page-5-0"></span>**Determine the EID Value**

Follow these steps to determine the EID value of the service you want to authorize.

**1** Open the package that you will use to authorize EPG search and record the EID value here: \_\_\_\_\_\_\_\_\_\_\_\_\_\_\_\_\_.

**Note:** If your site will offer EPG search as a premium service, then this is the package that you just created.

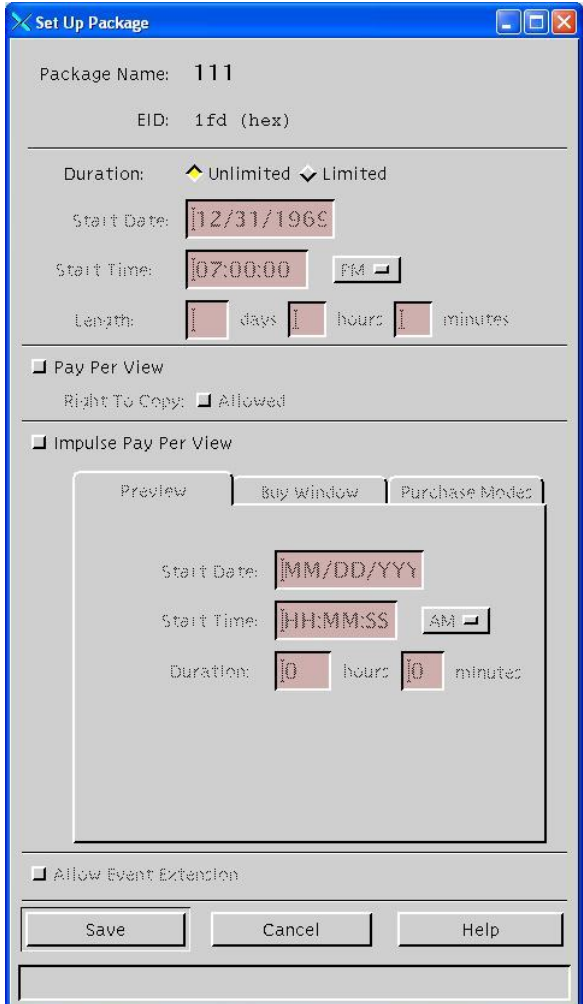

- **2** Click **Cancel** to close the Set Up Package window.
- **3** In the Package List window, select **File > Close** to close the window.

### **Create a SAM Service**

Complete the following steps to create a SAM service for EPG Search.

- **1** From the ISDS Administrative Console, select the **Application Interface Modules** tab.
- **2** Click the **SAM Service** button. The SAM Service List window opens.
- **3** Click **File > New.** The Set Up SAM Service window opens.
- **4** Enter the SAM Service information as follows:
- **Service Name** (required) This name is only available and shown to users of the ISDS who have access to the SAM Services List. Make this descriptive enough to understand which service is being offered. End users will not see this field.
- **Short Description** (required) Enter **\_EPGS**. The set-top UI will use this short description to determine if this services is being provisioned.
- **Long Description** The long description will be used for meaningful display to the user. The Long Description will appear in the Menu and/or in the grid cell of the electronic programming guide (EPG), as indicated by the options in the "Application URL", described below.
- **Application URL** Enter **eid=<EID value>;** using the the EID information you recorded in *Determine the EID Value* (on page [6\)](#page-5-0). The application URL provides additional information for how the service can be accessed.
- **Logo**  Enter **0**. A default logo will be displayed.
- **Parameter**  Select the bullet next to **Number** and type **0** in the field.

#### **Example: Set Up SAM Service Window**

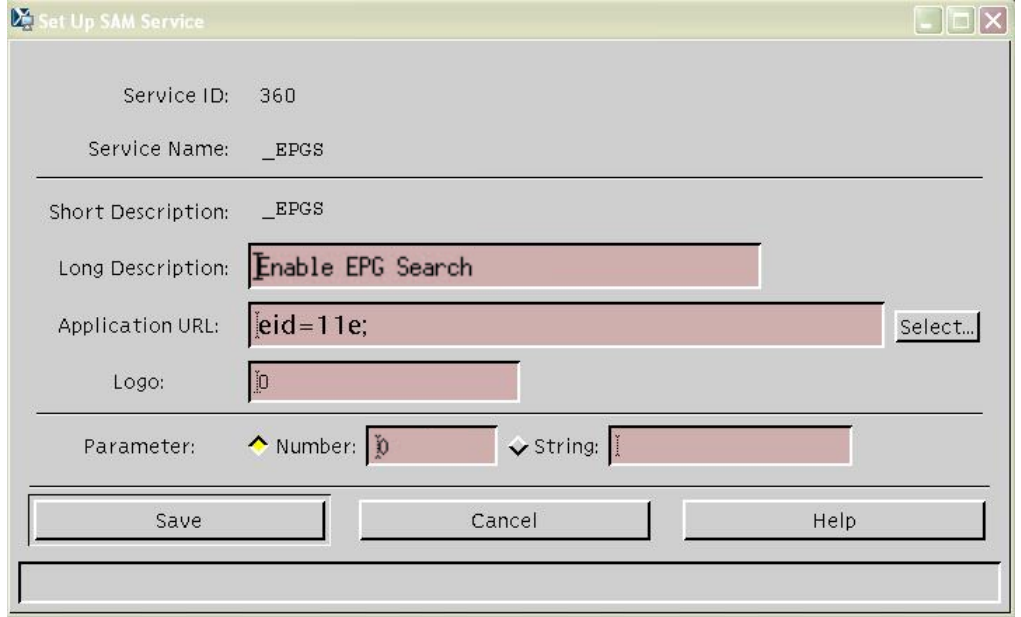

**5** Click **Save**.

### **Verify that EPG Search Works**

Before you can verify that EPG search works as expected, the IPG collector must be run. Normally, this occurs overnight, but you can check the EPG search functionality immediately by using the following steps:

- **1** Run the IPG collector.
- **2** Authorize the set-top for the package.
- **3** Reboot the set-top box.
- **4** Press **Guide** and then select **Search** to see if EPG search works as expected. Then verify that EPG search is available from the main TV menu.

## <span id="page-9-0"></span>**Setting Persistent Routes (Optional)**

Depending on your configuration, you may need to change the routes in your routing table and make them persistent. Follow these steps if you need to set persistent routes.

- **1** On the ISDS as root user, type **cd sysconfig/** and press **Enter**.
- **2** Type **cd network-scripts/** and press **Enter**.
- **3** Type **vi route-eth0** and press **Enter** to edit the route-eth0 file.

#### **Example:**

```
GATEWAY0=10.90.160.1
NETMASK0=255.0.0.0
ADDRESS0=64.0.0.0
GATEWAY1=10.90.160.1
NETMASK1=255.255.255.0
ADDRESS1=10.90.161.0
```
- **4** Change the GATEWAY IP addresses as needed, then save and close the file.
- **5** Type **vi route-eth1** and press **Enter** to edit the route-eth1 file.

#### **Example:**

```
GATEWAY0=192.168.100.254
NETMASK0=0.0.0.0
ADDRESS0=0.0.0.0
```
- **6** Change the GATEWAY0 IP address as needed, then save and close the file.
- **7** Restart the network for the changes to take effect.
- **8** When you finish, you can type **netstat -rn** and press **Enter** to verify that the correct routes are listed.

#### **Example:**

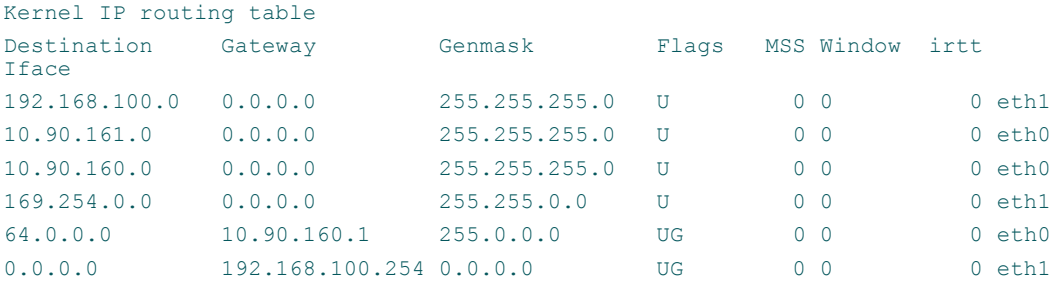

## **For Information**

## **If You Have Questions**

If you have technical questions, call Cisco Services for assistance. Follow the menu options to speak with a service engineer.

## **CISCO**

Cisco Systems, Inc. 5030 Sugarloaf Parkway, Box 465447 Lawrenceville, GA 30042

678 277-1120 800 722-2009 www.cisco.com

Cisco and the Cisco logo are trademarks or registered trademarks of Cisco and/or its affiliates in the U.S. and other countries. A listing of Cisco's trademarks can be found at **www.cisco.com/go/trademarks**.

Third party trademarks mentioned are the property of their respective owners. The use of the word partner does not imply a partnership relationship between Cisco and any other company. (1009R)

Product and service availability are subject to change without notice.

© 2010, 2012 Cisco and/or its affiliates. All rights reserved.

July 2012 Printed in USA Part Number 4036090 Rev B